Software-Entwickler:

Software und Büroservice Christine Schremmer & Jörg Lortz 63500 Seligenstadt, Odenwaldring 13, Tel.: 06182 - 787 3203 Mail: christine.schremmer@t-online.de

Stefan Ludewig, 63796 Kahl/Main, Hauptstraße 23 Mail: St.Ludewig@AOL.com

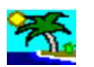

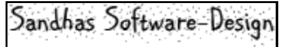

# **Info und Bedienungsanleitung**

- 1. Funktionen: Voll- bzw. Demoversion 5. Screenshots / Videos
- 
- 3. Datenübernahme aus dem Urlaubsplaner (UP) 7. Preise Bestellen
- 
- 
- 2. Installation / Bestellen 6. Systemvoraussetzung, Einstellungen
	-
- 4. Anwendungsbeispiele 1982 auch von der Rechte / Gewährleistung

# **Info und Bedienungsanleitung**

Lesen Sie bitte unsere Bedienungsanleitung bevor Sie installieren !

## **1. Funktionen: Voll- und Demofunktion**

Das Excel-Tool übernimmt die Personaldaten aus dem "**SL-Urlaubsplaner**", siehe Pkt. 3. , und listet

- die verschiedenen Abteilungen in das Register-Blatt "**Abteilungen**"
- alle Mitarbeiter: Name, Vorname, Abteilung und Personal-Nr. werden in das Blatt "**Namen**" geschrieben
- die Einträge können bearbeitet, erweitert und sortiert werden
- alle dt. Bundesländer, Österreich und Schweiz mit den jeweils gültigen Feiertagen
- Datumspicker, … , siehe Pkt. 4.
- Wochendend- und Feiertagsarbeit wird bei der Urlaubsberechnung berücksichtigt, siehe Video u. Pkt. 4.
- variabler Formularausdruck

#### **2. Installation / Bestellen**

2a **Installation** der Demoversion, Dateiname: "**SL-UrlaubsAntrag.xlsm**"

- Demoversion speichern, z.B. nach: C : \ **Urlaubsplaner**

( empfohlen wird eine Sicherheitskopie)

- Demoversion erneut öffnen und anwenden - **Voll funktionsfähig bis 30.Juni 2016 !**

# 2b **Bestellen der Vollversion**

# **Testen Sie erst die voll funktionsfähige und kostenlose Demoversion, bevor Sie die Vollversion bestellen!**

Die Vollfunktion können Sie direkt aus der Demoversion heraus bestellen, siehe 2c....

siehe auch 2i

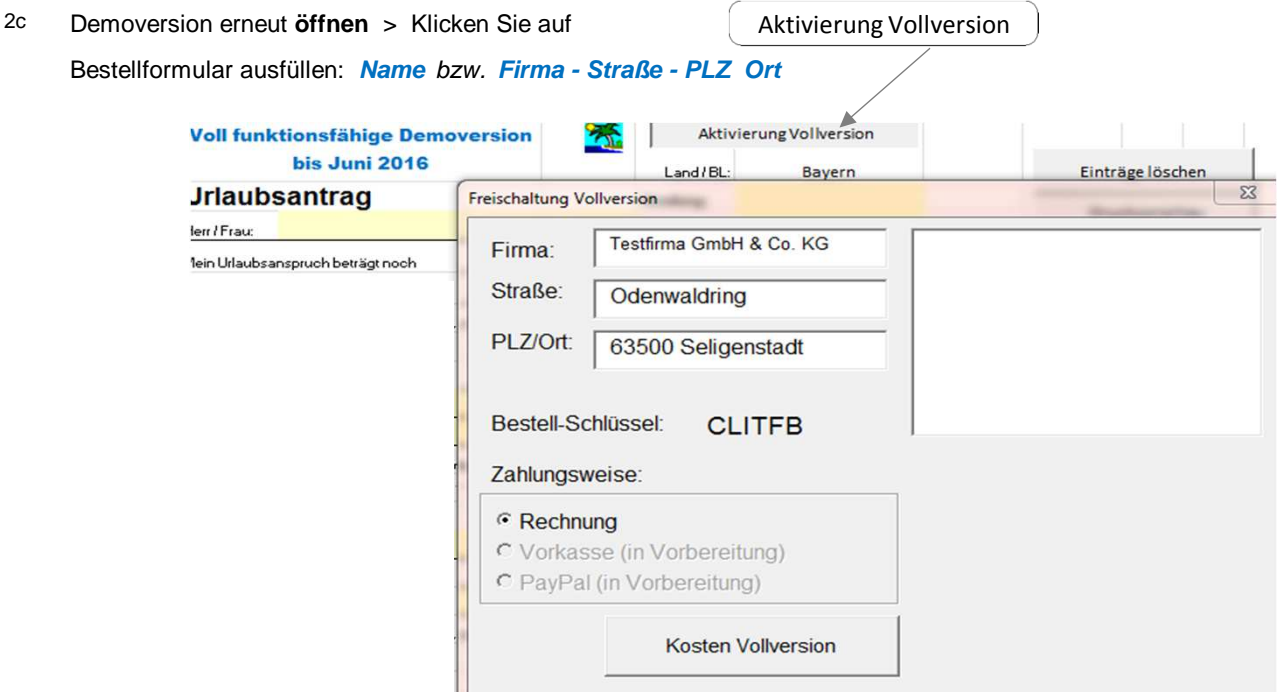

- Es wird Ihr **Bestell-Schlüssel** angezeigt.
- Klicken Sie auf "**Kosten der Vollversion**" > Sie erhalten Infos und die Kosten genannt
- > AGBs akzeptieren > ok

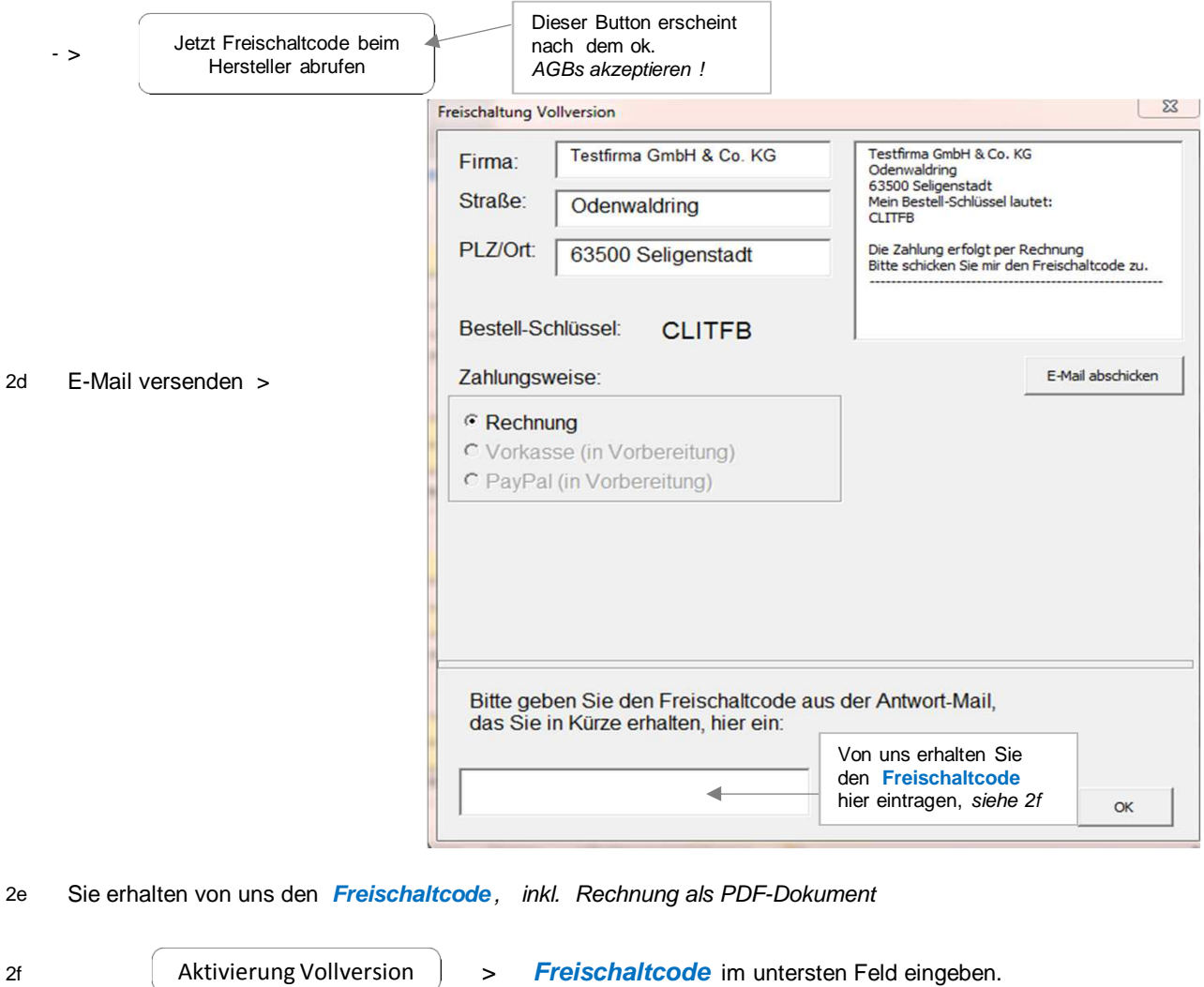

2g **Speichern** Sie nun Ihre **Vollversion** ( empfohlen wird eine Sicherheitskopie) !

2i Excelbedingte Laufzeitfehlermeldungen, z.B. 1004 sind abhängig von der Excel-Version, jedoch völlig unbedenklich > Klicken Sie auf: **Beenden**

2j Sollten in sehr seltenen Fällen Ihre **Listboxen** (Bundesländer, Abteilungen, Namen) ausfallen, so können Sie diese aktivieren: Menü > Entwicklertools > Makros > enable\_ein > Ausführen

**3. Datenübernahme** aus dem Urlaubsplaner (UP) in die Datei "**SL-UrlaubsAntrag**" siehe Pkt. 2a.

- 3a Öffnen Sie den UP und wählen im Menüpunkt > Drucken > **Urlaubsantragsformular … (MS Excel)**
	- Es wird das Excel-Blatt "**UP-Urlaubsantrag\_Excel 97-2003.xls**" erstellt > dieses **Anklicken** Ihre Konten-Personaldaten stehen ab **Zeile 100** in vorgenannter Excel-Datei.
- 3b Speichern Sie "**UP-Urlaubsantrag\_Excel 97-2003.xls**" in den Ordner "**sonstiges**" des UP, z.B. Pfad:

C:\Urlaubsplaner\2015\Version 2.15\Deutschland\**sonstiges**

3c **Datenübername**: Öffnen Sie nun den "**SL-UrlaubsAntrag**…" > Installationsort, s. Pkt. 2a

klicken Sie auf

Kontendaten aus dem SL-Urlaubsplaner

Es werden die Namen, Abteilungen und Personal-Nr. aller Konten übernommen, danach wird der Button gelöscht !

- 3d Wählen Sie den Pfad > siehe 3b
	- Dieser Pfad wird nach der Datenübernahme im Blatt "**Namen**" in der Zeile 1 dokumentiert.

3e Das Blatt "**Namen**" kann von Handlaufend aktualisiert werden. Falls Sie den "Button" erneut aktivieren möchten, kontaktieren uns bitte, siehe Kontakt . Empfehlung: Jedem Mitarbeiter sollte eine **Abteilung** und eine **Personal-Nr.** zugeordnet sein.

## **4. Anwendungsbeispiele**

#### 4a Auswahl: **Bundesland** / **Abteilung** / **Name**

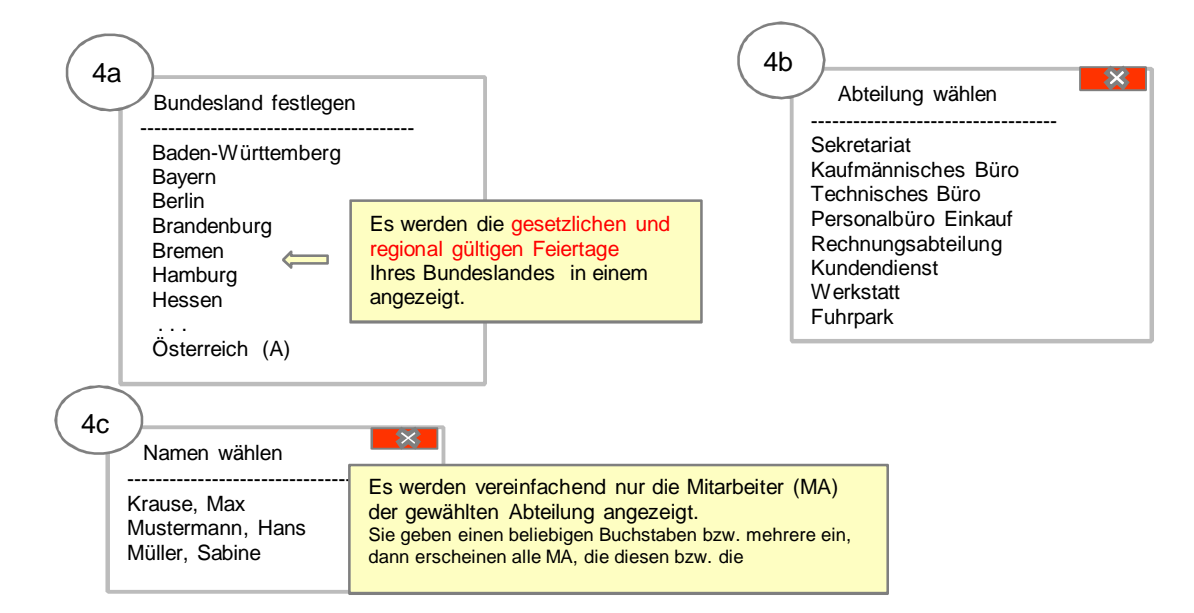

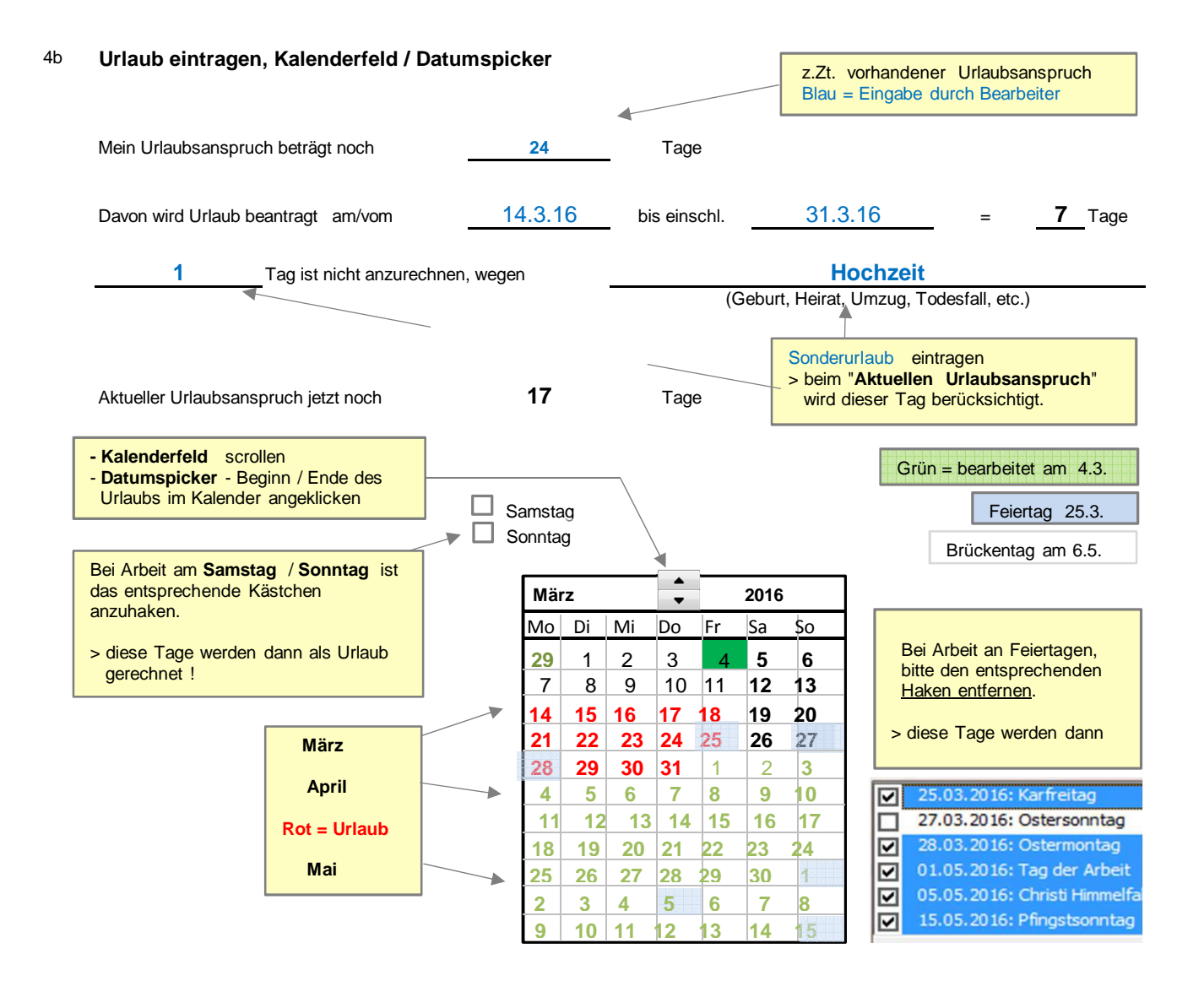

#### 4c **Blatt "Namen"**

- Hier werden die Daten aus dem SL-Urlaubsplaner (Namen / Abteilungen / Personal-Nr.) gelistet.
- Die Tabelle kann von Hand geändert und erweitert werden mit Sortierfunktion.
- In Zeile 1 und 2 finden Sie den Pfad zu den UP-Daten u. den Dateinamen.

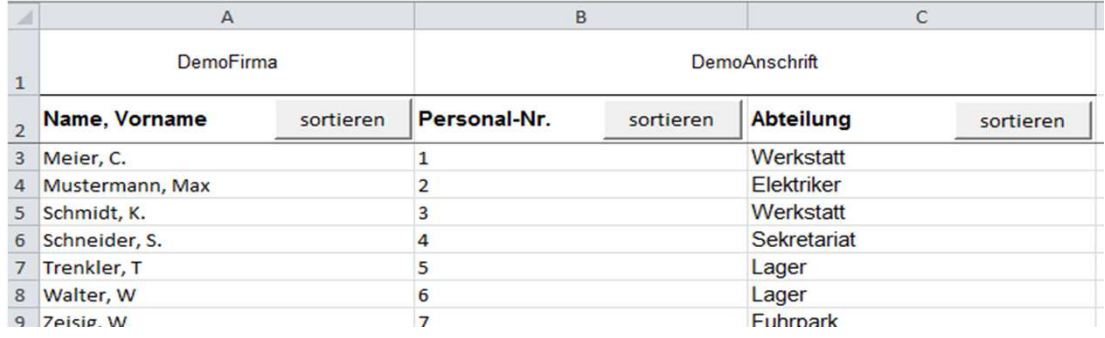

## **5. Screenshots / Videos**

Hilfestellung erhalten Sie auf unserer Homepage. Hier werden anschaulich die wichtigsten Funktionen und Vorgehensweisen vorgestellt.

> Homepage > SL-Tools > "**UrlaubsAntrag**"

# **6. Systemvoraussetzung, Einstellungen**

- SL-Urlaubsplaner" ab Version 2.15
- Excel

## Hinweis für Programm-Anwender / Administrator:

In Einzelfällen ist die Einstellung der **Makrosicherheit** Ihres Systems anzupassen. Video hierzu liegt bei uns vor, bei Bedarf bitte anfordern.

# **7. Preise - Bestellen**

- Gemäß AGB- und Lizenzbestimmungen erwerben Sie beim Kauf der Vollversion eine **Einzelplatzanwendung** zum Preis von: 20,17 € + MwSt. = 24,00 €
- **Mehrfach-Lizenzen** über Kontakt, Pkt.8, bestellbar:
- $\bullet$  bis 20 Anwender (Arbeitsplätze): 10,08 € + MwSt. = 12,00 €
- $\bullet$  > 20 Anwender (Arbeitsplätze): Anzahl x 0,50 € + MwSt.
- $\bullet$  aesetzliche MwSt. = 19 Prozent

# **8. Kontakt / Rechte / Gewährleistung**

Software und Büroservice Christine Schremmer Odenwaldring 13 63500 Seligenstadt

Tel.: +49 (0) 6182 – 787 3203 Fax: +49 (0) 6182 – 95 97 475 E-Mail: christine.schremmer@t-online.de Ust-IdNr.: DE250861697

## **Rechte**

Das hier vorgestellte SL-Tool ist ein spezifisches Excel-Arbeitsblatt zur Auswertung der Daten des "SL-Urlaubsplaners". Es gelten daher für die Voll- und Demoversionen die AGB's, Lizenzbedingungen und Schutzbestimmungen des "SL-Urlaubsplaners". ! Dies gilt für alle Bestandteile und Inhalte !

**Gewährleistung:** Vor Bestellung prüfen und kontrollieren Sie bitte an Hand der aktuellen, kostenlosen Demoversion, ob Umfang und Funktion Ihren Vorstellungen entsprechen.

Bitte vergewissern Sie sich durch Testeinträge von der Plausiblität der Auswertungen.

Mängelansprüche werden entsprechend Punkt 6 unserer AGB's behoben bzw. beglichen.

Ihre Fragen werden wir gern und möglichst kurzfristig beantworten.